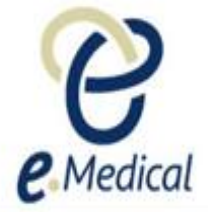

# Tip Sheet: Recording 951 Vaccinations

This tip sheet has been developed to assist panel clinics with the recording of **951 Vaccinations** for applicants when conducting their U.S. Visa health examination.

Once the health case is at **Exam in Progress** status, you can start recording these examinations.

**Note:** If your health case is ready to proceed to the examination, it should be available in the **In progress** tab in your clinic's **inbox**. **Note:** Throughout the examination a red asterisk \* will display for mandatory fields.

- **Step 1.** Search the health case using the **Case search** screen or locate the health case in the **In progress** folder of the clinic's **inbox**
- **Step 2.** Select the check box next to the health case and press the **Manage Case** button

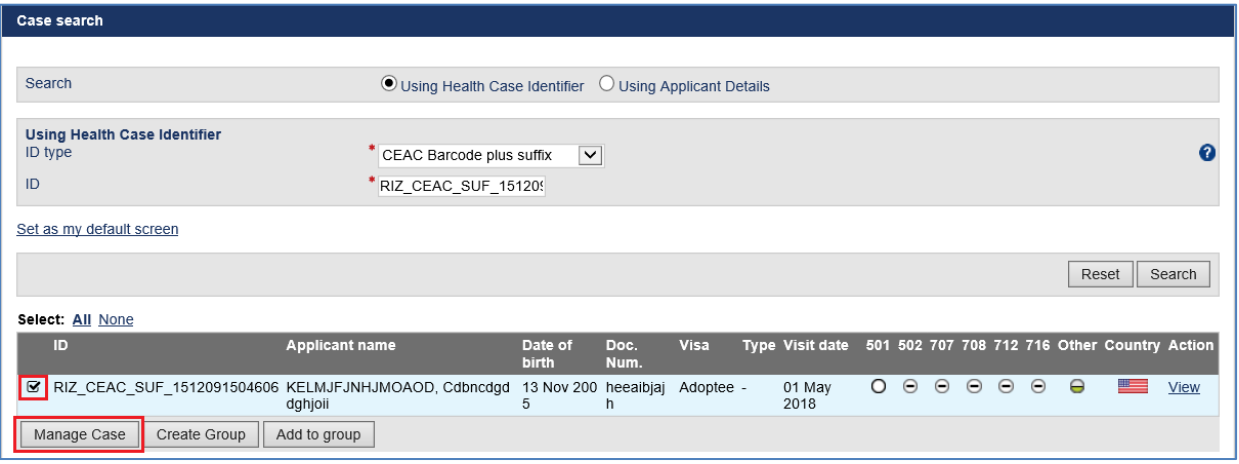

The **Health case details** screen displays. Expand the **951 Vaccinations** in the navigation pane.

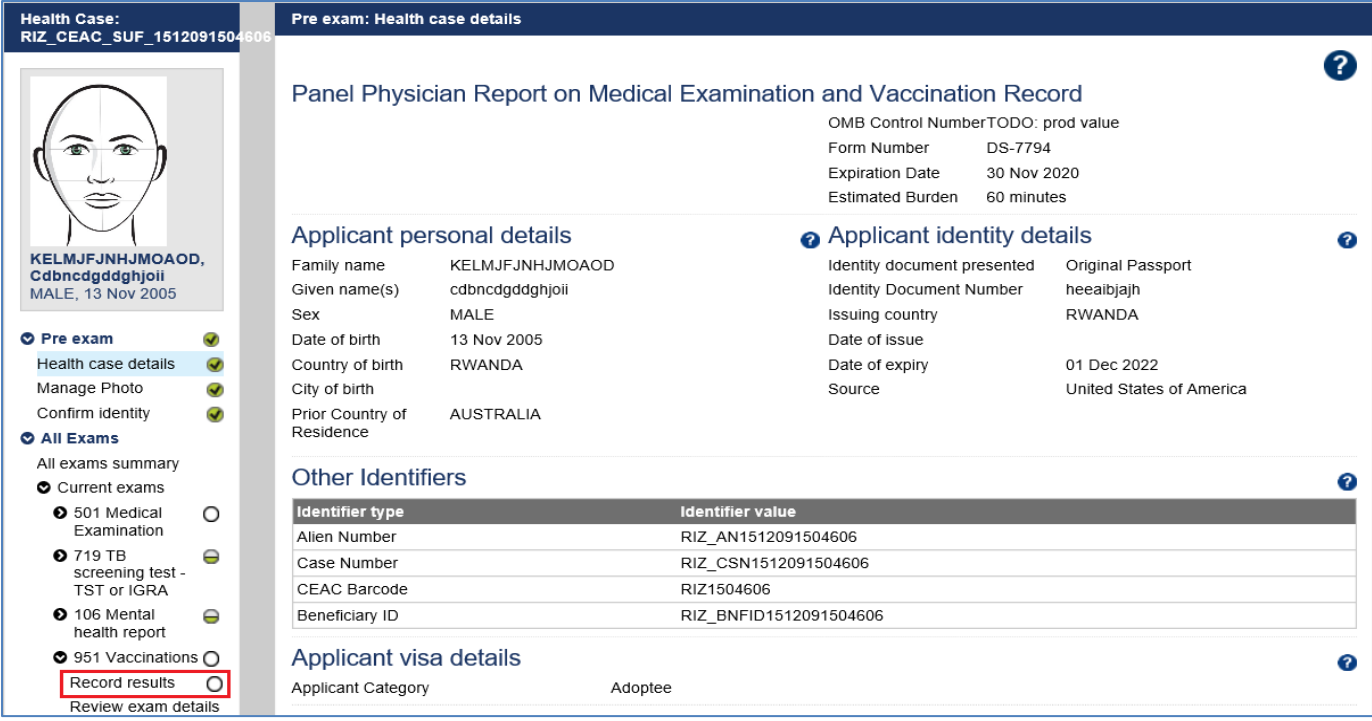

## **Step 3.** Press the **Record results** button

The **951 Vaccinations: Record results** screen displays.

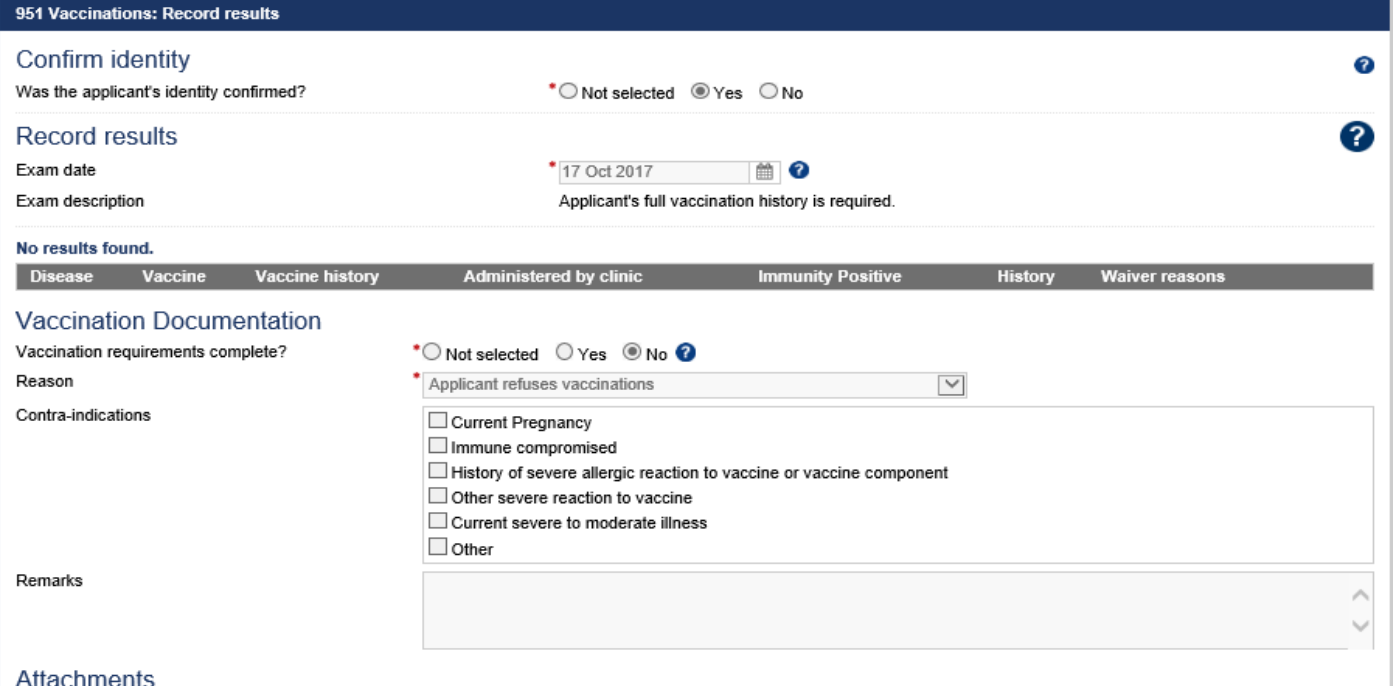

## **Step 4.** Select **Yes** or **No** button for **Was the applicant's identity confirmed?**

- **Step 5.** Edit the **Exam date**, if required (will default to today's date)
- **Step 6.** Press the  $\overline{\mathbf{G}}$  icon to open **Add/Edit Vaccination** window

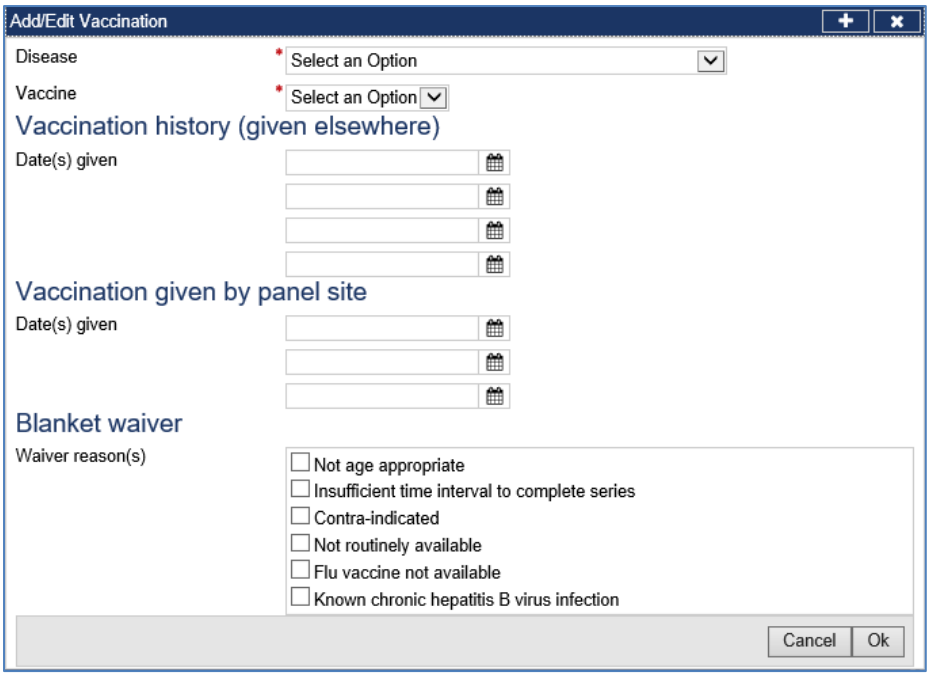

- **Step 7.** Select a name of the disease from **Disease** drop down list
- **Step 8.** Select the **Vaccine** from the drop down list
- **Step 9.** Enter Date(s) for **Vaccination history** for previously given vaccine
- **Step 10.** Enter Date(s) for **Vaccination given by panel site**
- **Step 11.** Select appropriate check box(s) for **Blanket waiver**

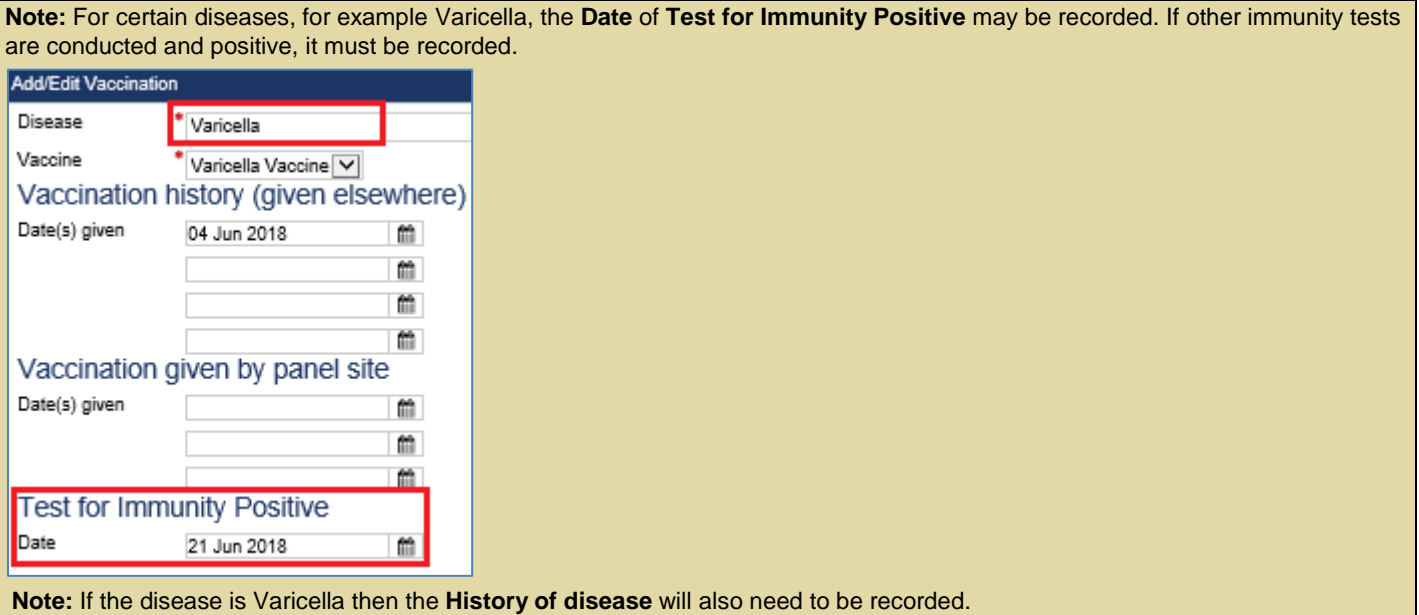

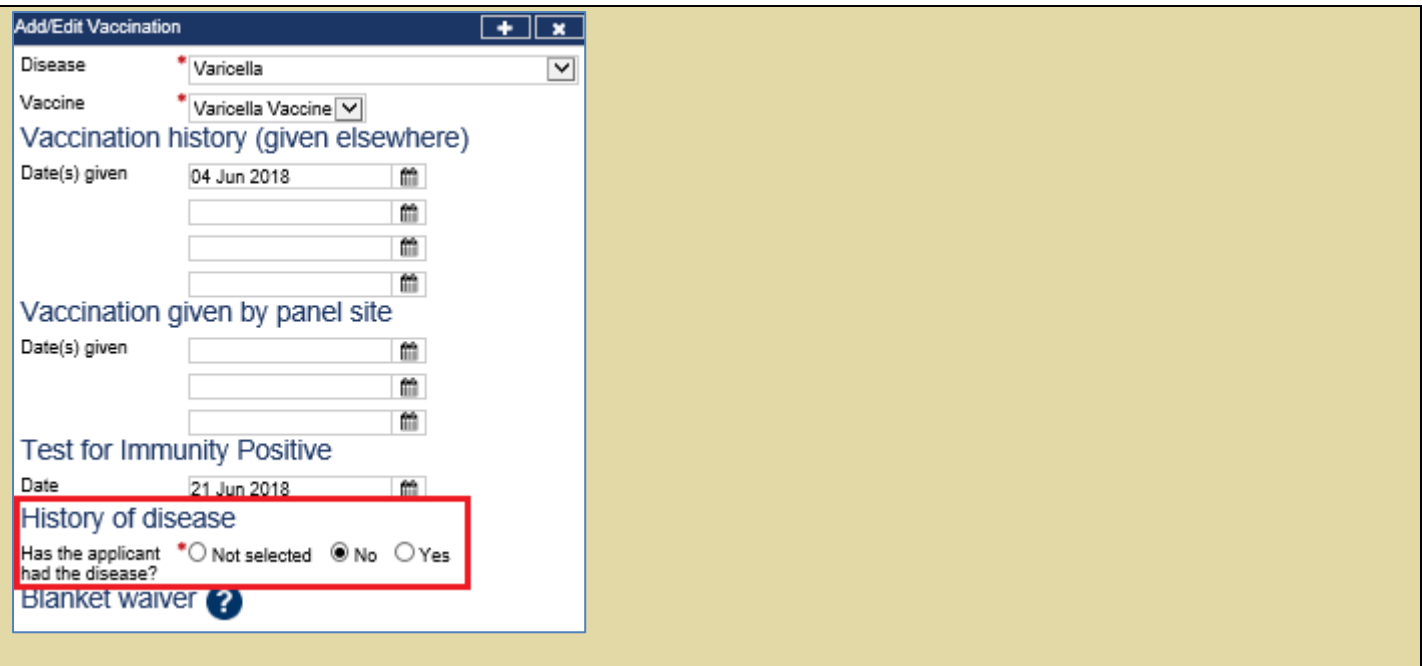

**Step 12.** Press the **Ok** button

The recorded **Vaccinations** details will be listed in the **Record results** section.

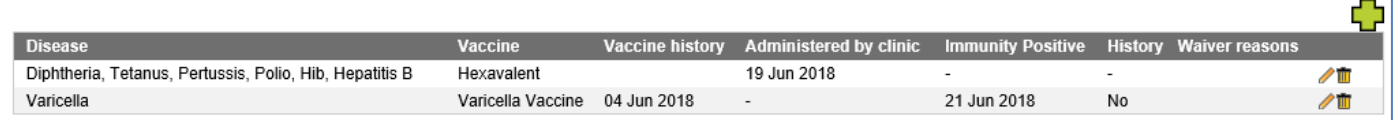

**Step 13.** Press the  $\overline{\mathbf{G}}$  icon to record more **Vaccination(s)** 

- **Step 14.** Select the **Yes** or **No** button for **Vaccination requirements complete?** in the **Vaccination Documentation**  section
- **Step 15.** For **No**, Select an Option in the **Reason** drop down list

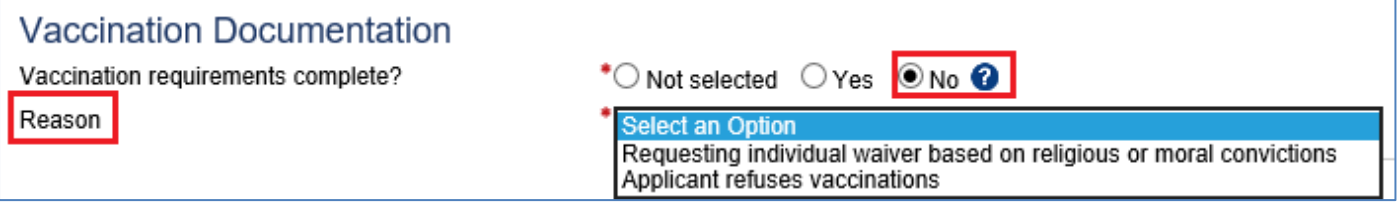

#### **Step 16.** Select appropriate check box(s) for **Contra-indications**

The **Other contra-indications** field display if **Other** is selected.

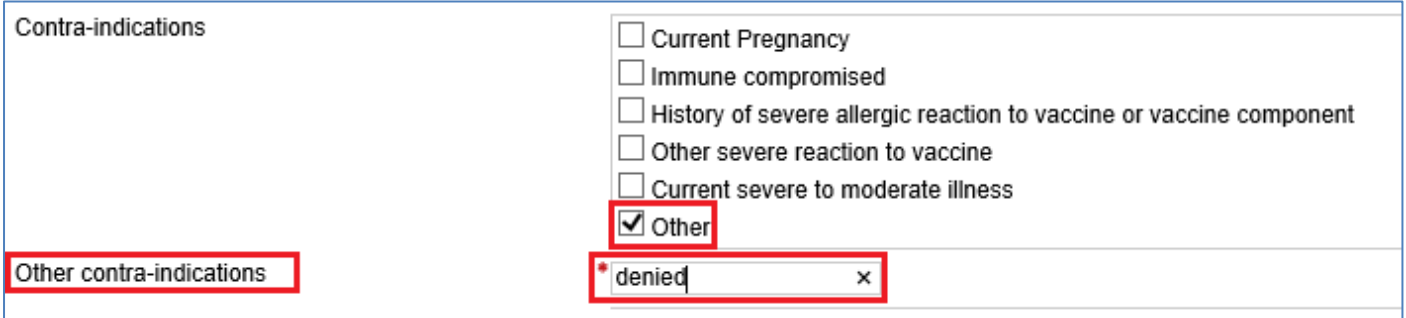

**Step 17.** Press the **Add New** button in the **Attachments** section to upload any report (If required)

## **Attachments**

Link to existing

O Add New

The **Add New Attachment** window displays.

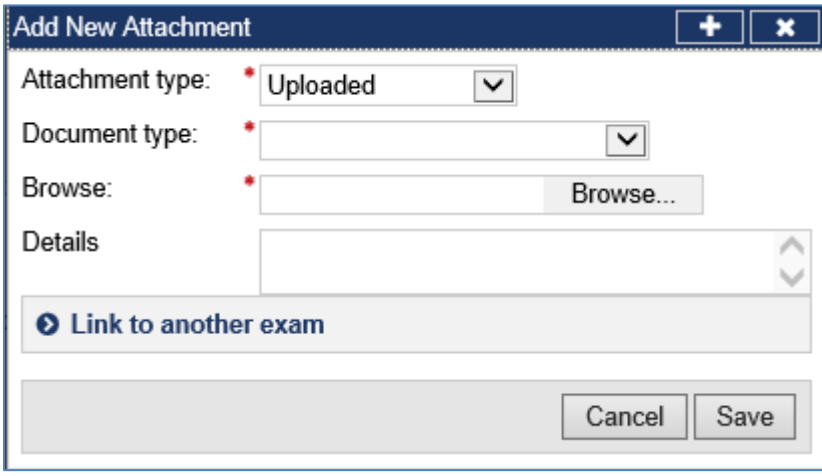

**Step 18.** Select Other from the **Document type** drop down list

**Step 19.** Press the **Browse** button to locate and upload the attachment file

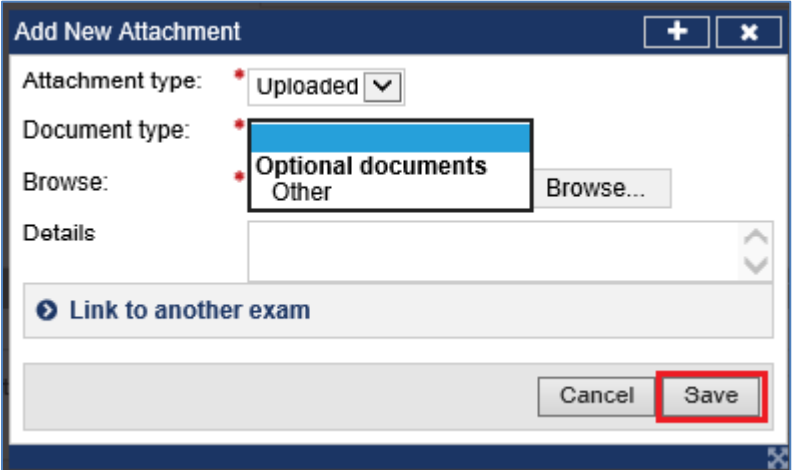

## **Step 20.** Press the **Save** button

The uploaded files are listed in the **Attachment** section.

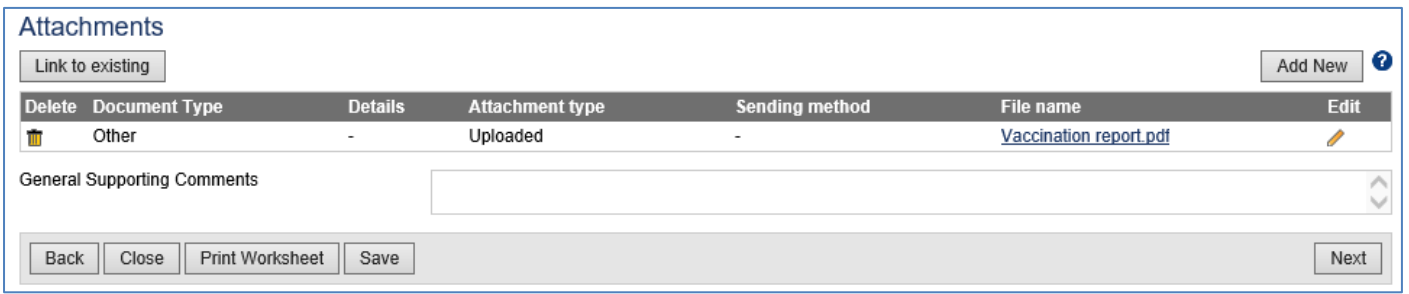

**Step 21.** Record comments in **General Supporting Comments** text box, if required

**Step 22.** Press the **Print Worksheet** button to print the vaccination report for the applicant

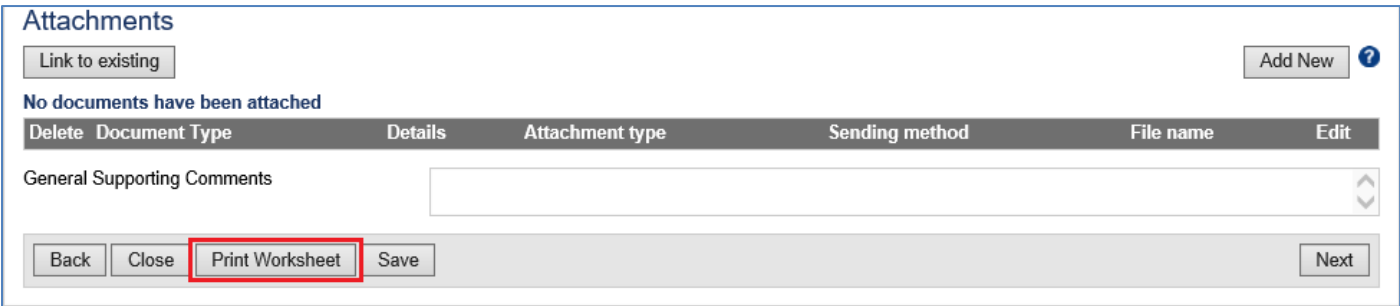

The **Vaccination Worksheet** in a pdf document will display. [**Note:** The Vaccination Worksheet is the only document panel physicians are permitted to print out (upon the applicant's request) to give to the applicant, per U.S. Department of State (DOS) regulations.]

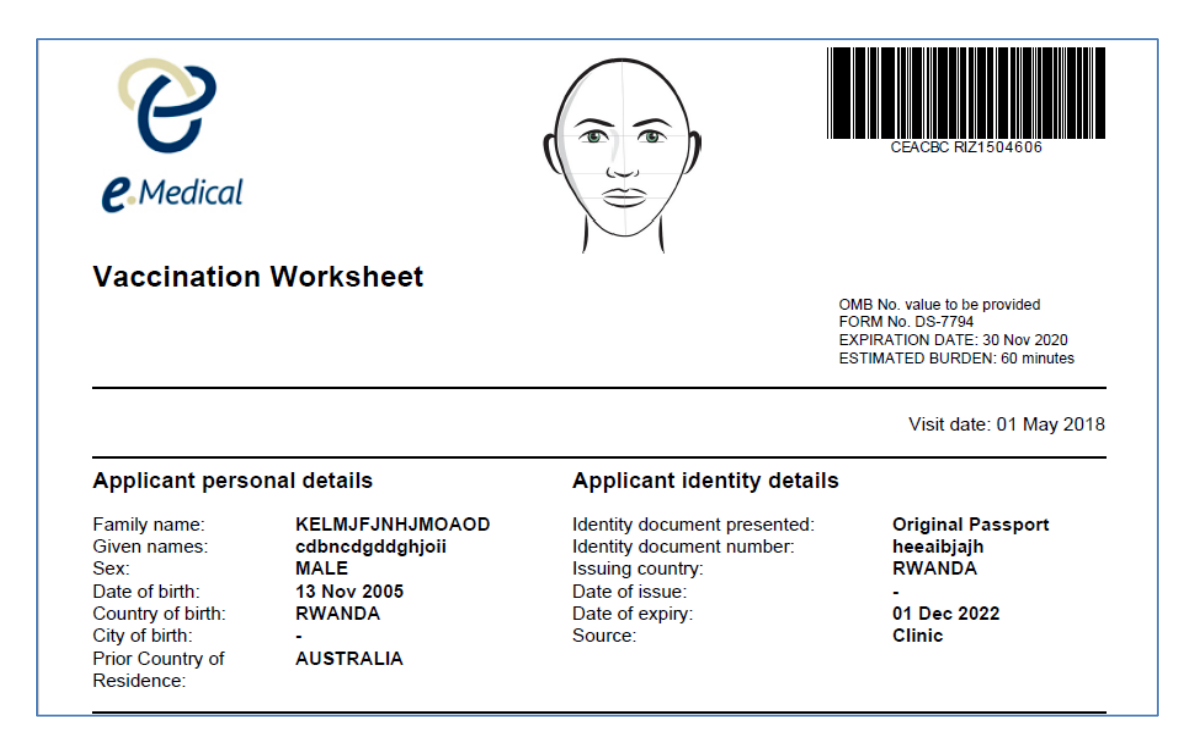

**Step 23.** Print the Vaccination Worksheet to provide to the applicant

#### **Step 24.** Press the **Next** button

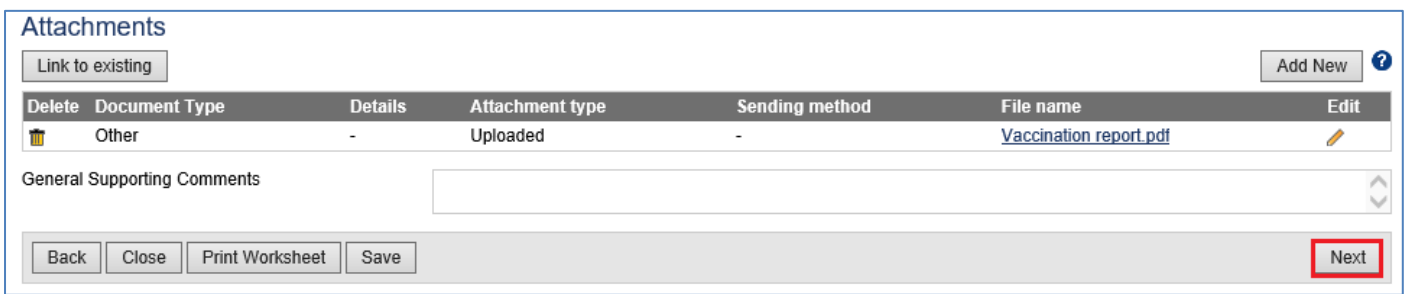

The **951 Vaccinations: Review exam details** screen displays.

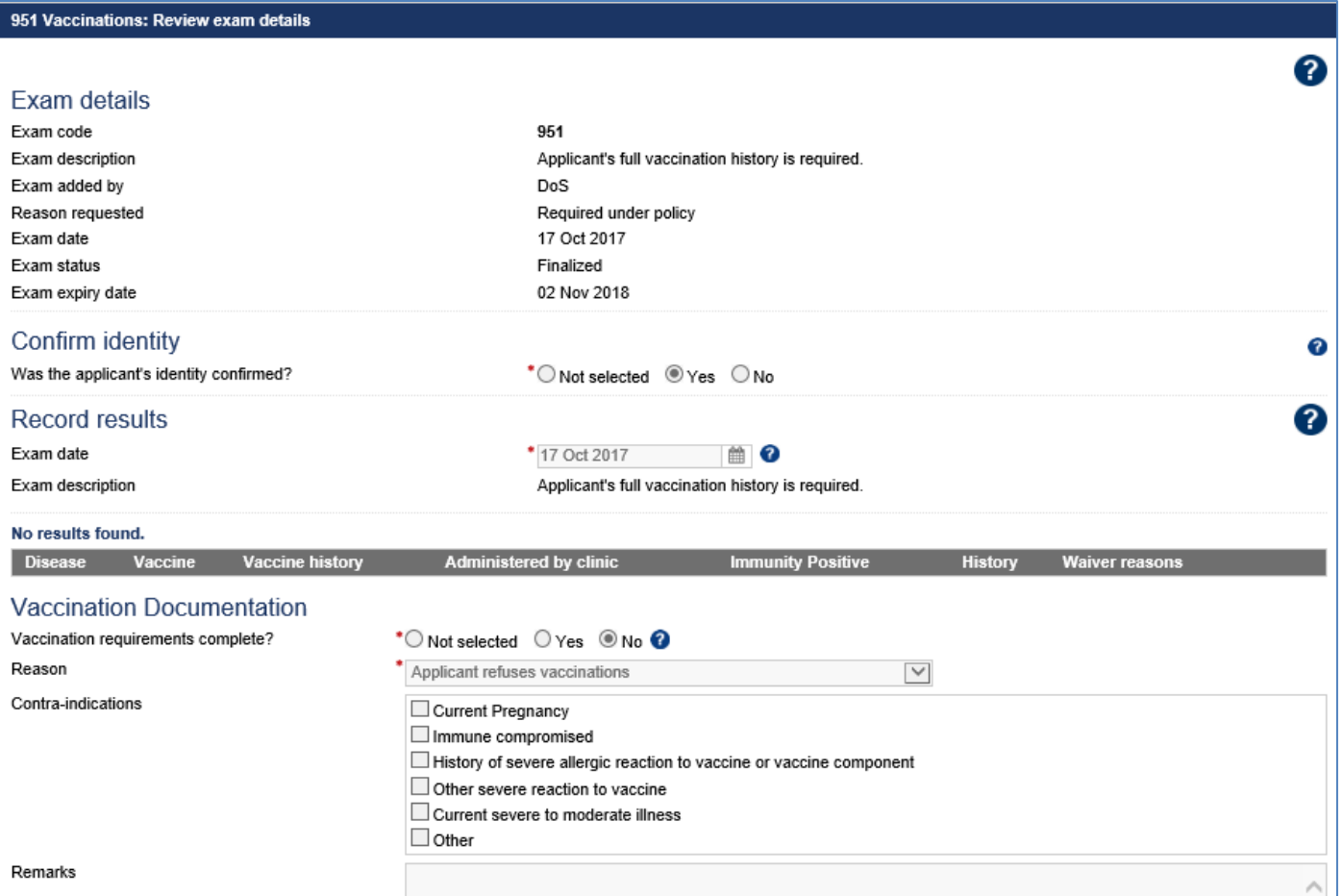

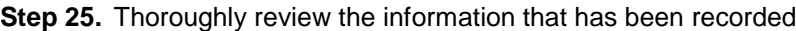

**Note:** All details in **951 Vaccinations**: **Review exam details** screen are view only and cannot be edited. To edit, return to the **951 Vaccinations**: **Record results** screen where the information was entered.

### **Step 26.** Select the **Examiner declaration** check box

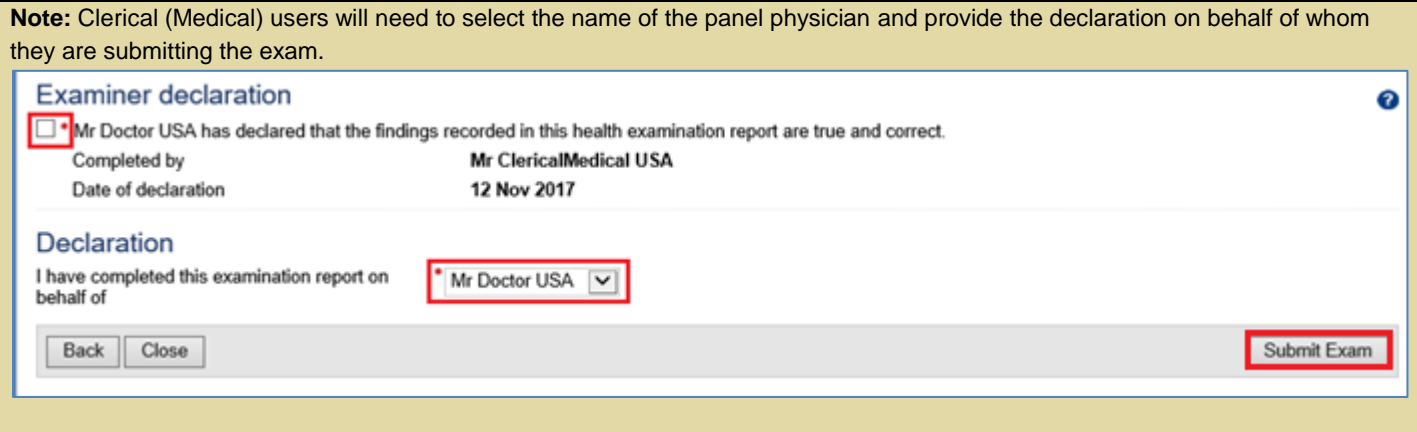

## **Step 27.** Press the **Submit Exam** button

A confirmation message displays.

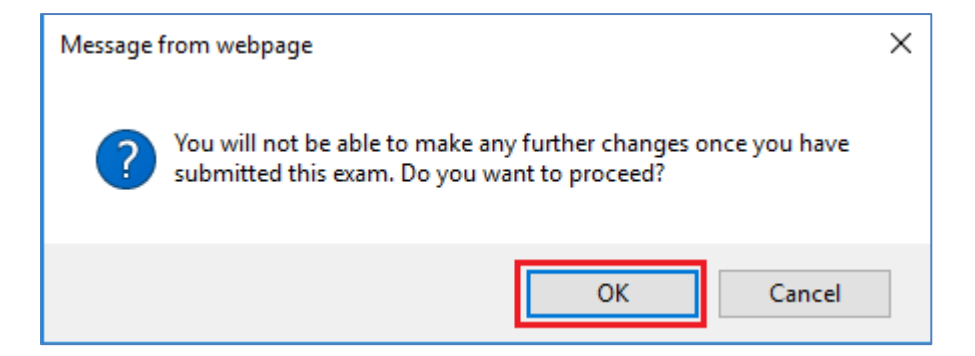

### **Step 28.** Press the **OK** button

This submits the exam, and returns you to the **951 Vaccinations**: **Review exam details** screen with a success message being displayed on the top of the screen.

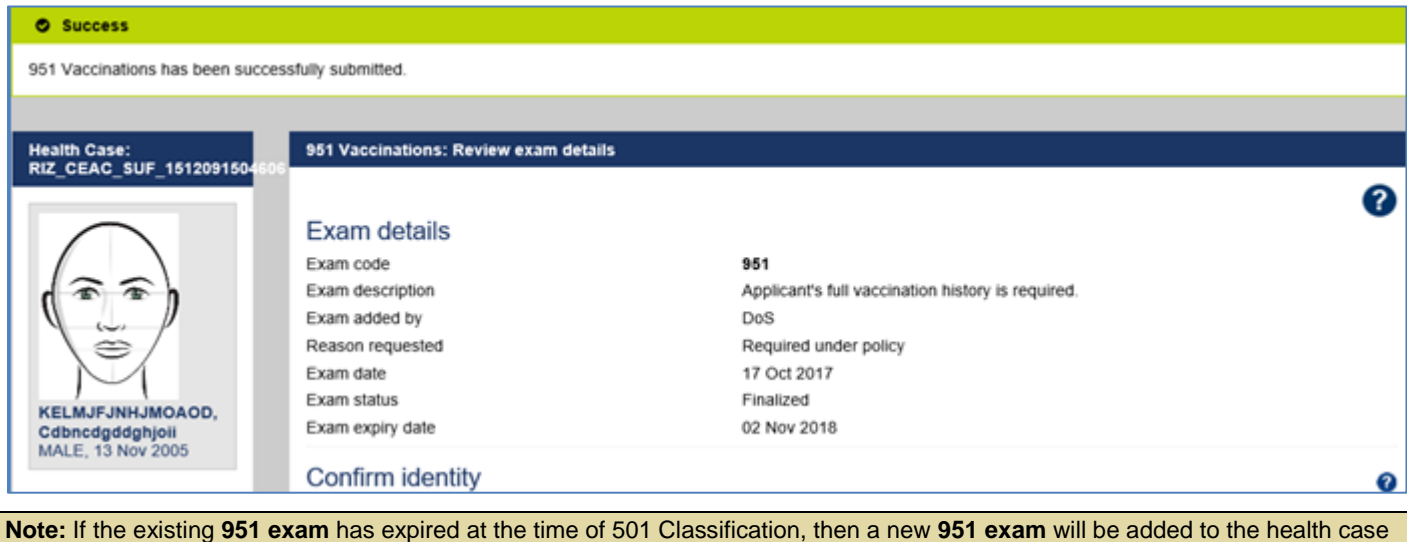

carrying the results from the expired exam.